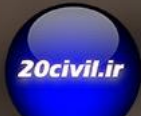

آموزش طراحى پی های عمیق در نرم افزار

# SAP2000 SCSI BRIDGE

**پی های عمیق در نرم افزار BRIDGE CSI2000,sap**

در طراحی شمعها طرح ژئوتکنیکی مقدم برطرح سازهای میباشد بعبارت دیگر ابتدا طول مورد نیاز شمع با توجه به ظرفیت نوک و جداره شمع بدست آمده سپس براساس آن طرح سازهای )شامل آرماتورهای طولی وعرضی( صورت می گیرد.

#### **مدلسازی خاک**

در مدلسازی نرم افزاری میبایست خاک اطراف شمع ها مدلسازی گردد که این عمل بوسیله فنرها با سختی مشخص صورت میگیرد در شمع ها این فنرها به چند دسته تقسیم بندی میگردد.

- .1 فنرهای جانبی)سختی جانبی( یا خاک اطراف شمع
	- .2 فنرهای قائم یا اصطکاکی
	- .3 فنر اتکایی یا نوک شمع

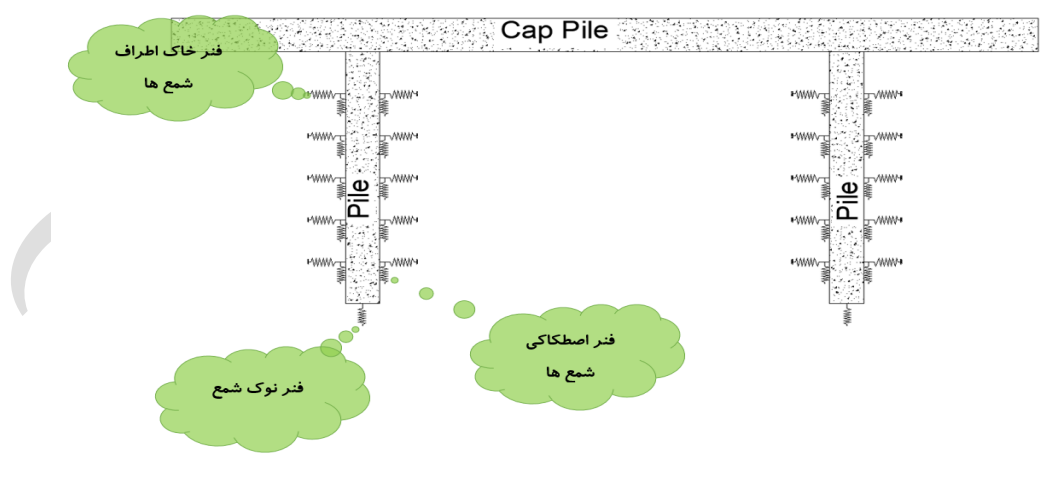

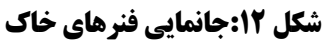

**پی های عمیق در نرم افزار BRIDGE CSI2000,sap**

#### **الف( روش** NAVFAC

در این روش سختی فنرها از رابطه زیر بدست میآید**:**

 $K_{\rm S}=f\frac{Z}{D}$  $\frac{Z}{D}$  (kN/m<sup> $\lceil$ </sup>)

Dcivil.i

Ks: سختی جانبی فنر معادل خاک

f: عامل عمق برحسب تراکم و مقاومت نهایی خاک براساس جدول زیر بدست می آید

 $\mathcal{L}$ 

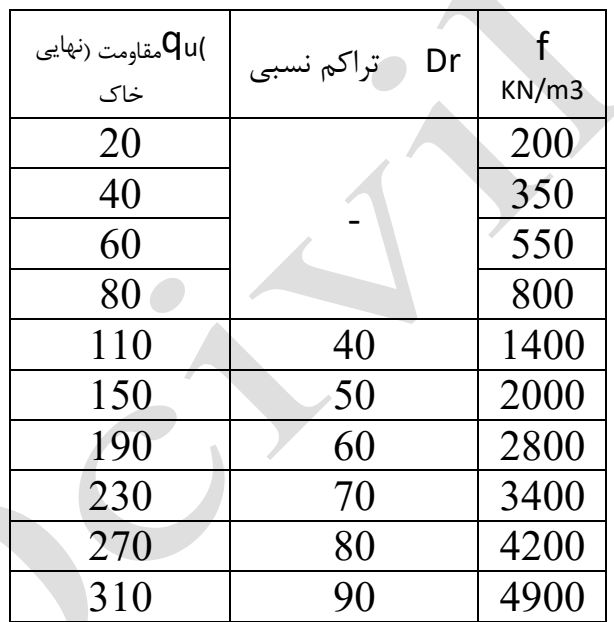

ضریب فشار خاک مکانیکی براساس جدول در صورتیکه جنس لایه متغیر باشد باید ضریب  $\mathrm{f}$  جداگانه تعریف شود

عمق مورد نظر از سطح زمین برحسب متر $\boldsymbol{\mathrm{Z}}$ 

تقطر شمع برحسب متر  $\mathrm{D}% _{i}=\mathrm{D}_{i}$ 

# Dcivil.i **آموزش مدلسازی ،**تحلیل **طراحی پی های عمیق در نرم افزار BRIDGE CSI2000,sap** قطر میلگرد عرضی $\emptyset$ :فاصله میلگردها یا اسپیرال ها $S$ :قطر مغزه بتن (بتن محصور شده) $D_{\mathcal{C}}$ در خارج از ناحیه مفصل پالستیک مقدار آرماتور عرضی برابر است با:  $V_u$  $V_n =$  $n = \cdot .\lambda \Delta$  $V_c = -\Delta \mathbf{r} \sqrt{f_c'} bd$  $V_s = V_u - V_c$  $A_{\nu}$  $V_{S}$ =  $\mathcal{S}_{0}$  $f_{\mathcal{Y}}d$  $\frac{kg}{cm^{\varsigma}}$ : مقاومت فشاری مشخصه بتن بر حسب  ${f'}_c$  $f'$  $cm^{\scriptstyle \intercal}$  $\frac{kg}{m^\gamma}$  : حداقل تنش تسلیم میلگردهای برشی بر حسب  $f_\mathbf{y}$  $cm^{\scriptstyle \vee}$  $\emph{cm}^{\curlyvee}$  سطح مقطع فولاد برشی بر حسب  $\emph{A}_{v}$  $cm$  :عمق موثر بر حسب $d$  $\emph{cm}$  :فاصله آرماتورهای عرضی بر حسب $\emph{s}$

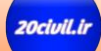

**پی های عمیق در نرم افزار BRIDGE CSI2000,sap**

همانطور که مشاهده میگردد خطوط شبکه ترسیم گردید حال این خطوط میبایست ویرایش شوند برای این منظور با راست کلیک کردن برروی صفحه نمایش برنامه با انتخاب گزینه Data Grid Edit مشخصات خطوط شبکه ترسیم شده را ویرایش می کنیم

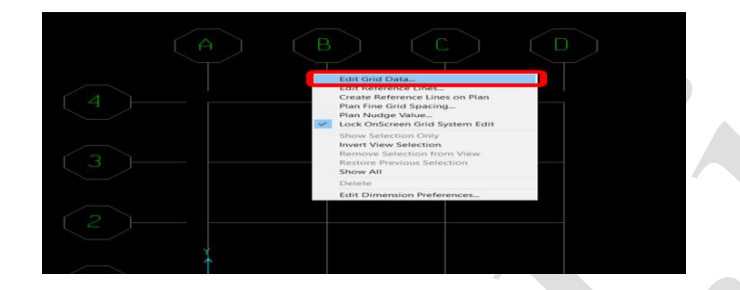

**شکل :30نحوه ویرایش خطوط شبکه**

در پنجره باز شده در قسمت as Gride Display گزینه Spacing را انتخاب می کنیم وسپس خطوط شبکه را مطابق تصویر زیر ویرایش می کنیم

| Edit Format              |                         |                          |           |            |             |                                    |                           |
|--------------------------|-------------------------|--------------------------|-----------|------------|-------------|------------------------------------|---------------------------|
|                          |                         |                          |           |            | Units       |                                    | Grid Lines                |
| <b>System Name</b>       |                         |                          | GLOBAL    |            |             | Tont, m, C<br>$\blacktriangledown$ | Quick Start               |
| $-\times$ Grid Data      |                         |                          |           |            |             |                                    |                           |
|                          | Grid ID                 | Spacing                  | Line Type | Visibility | Bubble Loc. | Bubble Loc -                       | $A$ $B$<br>C <sub>D</sub> |
| 1                        | А                       | $\overline{c}$           | Primary   | Show       | End         |                                    |                           |
| $\overline{c}$           | B                       | 6                        | Primary   | Show       | End         |                                    |                           |
| 3                        | c                       | $\overline{\mathcal{E}}$ | Primary   | Show       | End         |                                    |                           |
| $\overline{4}$           | D                       | $\overline{0}$           | Primary   | Show       | End         |                                    |                           |
| 5                        |                         |                          |           |            |             |                                    |                           |
| 6                        |                         |                          |           |            |             |                                    |                           |
| $\overline{\phantom{a}}$ |                         |                          |           |            |             |                                    |                           |
| 8                        |                         |                          |           |            |             |                                    |                           |
| $\overline{a}$           |                         |                          |           |            |             | $\overline{ }$                     |                           |
| Y Grid Data              |                         |                          |           |            |             |                                    | Display Grids as          |
|                          | Grid ID                 | Spacing                  | Line Type | Visibility | Bubble Loc. | Bubble Loc -                       | C Ordinates 6 Spacing     |
| $\mathbf{1}$             | 1                       | 2                        | Primary   | Show       | Start       |                                    |                           |
| $\overline{c}$           | $\overline{\mathbf{c}}$ | $\overline{4}$           | Primary   | Show       | Start       |                                    |                           |
| $\overline{3}$           | 3                       | $\overline{c}$           | Primary   | Show       | Start       |                                    | Hide All Grid Lines       |
| $\overline{4}$           | 4                       | $\bf{0}$                 | Primary   | Show       | Start       |                                    |                           |
| 5                        |                         |                          |           |            |             |                                    | Glue to Grid Lines        |
| 6                        |                         |                          |           |            |             |                                    |                           |
| $\overline{7}$           |                         |                          |           |            |             |                                    | 1.125<br>Bubble           |
| 8                        |                         |                          |           |            |             | $\overline{\phantom{a}}$           |                           |
| $\overline{a}$           |                         |                          |           |            |             |                                    |                           |
| Z Grid Data              |                         |                          |           |            |             |                                    | Reset to Default Color    |
|                          | Grid ID                 | Spacing                  | Line Type | Visibility | Bubble Loc. | $\blacktriangle$                   |                           |
| $\mathbf{1}$             | Z1                      | 10                       | Primary   | Show       | End         |                                    | Reorder Ordinates         |
| $\overline{c}$           | Z2                      | $\bf{0}$                 | Primary   | Show       | End         |                                    |                           |
| 3                        |                         |                          |           |            |             |                                    |                           |
| $\overline{4}$           |                         |                          |           |            |             |                                    |                           |
| 5                        |                         |                          |           |            |             |                                    |                           |
| 6                        |                         |                          |           |            |             |                                    |                           |
| $\overline{\phantom{a}}$ |                         |                          |           |            |             |                                    | OK<br>Cancel              |
| 8                        |                         |                          |           |            |             |                                    |                           |

**شکل :31ویرایش مشخصات خطوط شبکه**

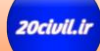

**پی های عمیق در نرم افزار BRIDGE CSI2000,sap**

در شکل زیرمحورهای محلی نشان داده شده است محور محلی 1 همواره در نرم افزار با رنگ قرمز و محور محلی 2 بارنگ سفید ومحور محلی 3 با رنگ آبی نشان داده برای نمایش محورهای محلی در المان لینک از منوی Options Display Set>View مطابق تصویر زیر از قسمت Links گزینه Axes Local را فعال می کنیم

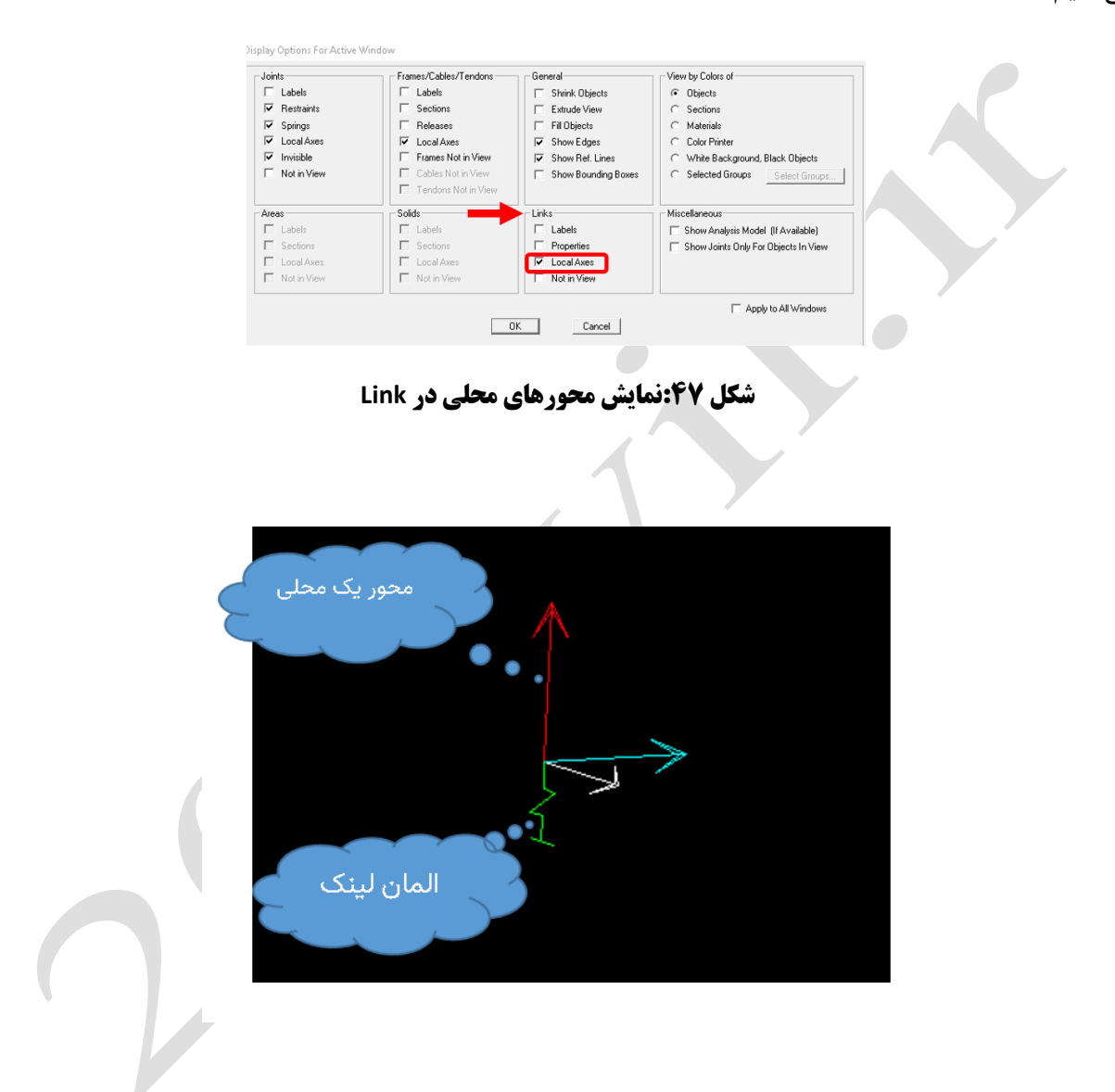

در قسمت Properties با زدن دکمه All For Show/Modify مشخصات آنها را ویرایش میکنیم درپنجره باز شده در قسمت Case Load All For Used Value Stiffness در قسمت های $\rm U3, U2$  سختی خاک اطراف را معرفی میکنیم ودر قسمت  $\rm U1$ سختی اصطکاکی جداره را لحاظ می کنیم

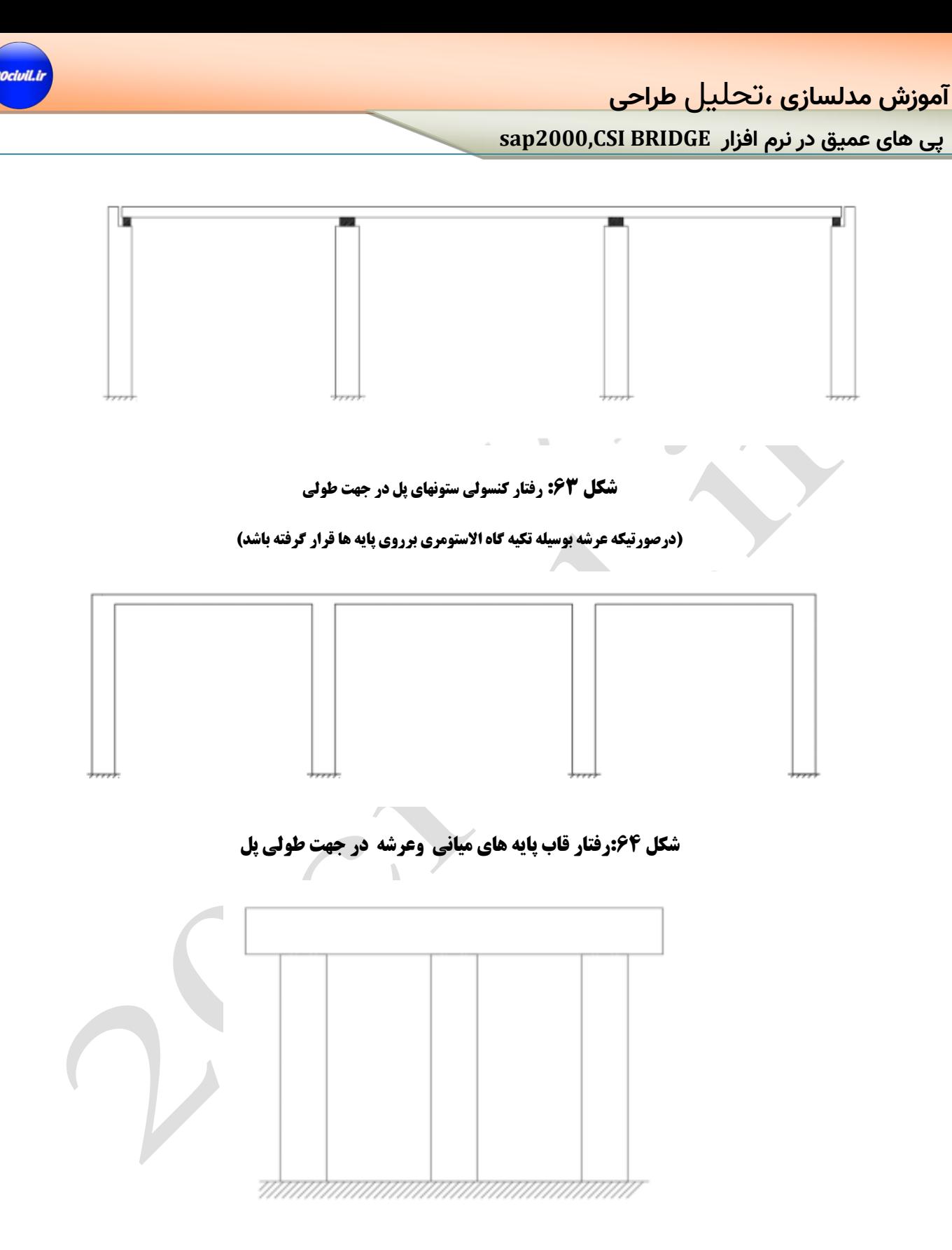

**شکل :65رفتار قابی پایه میانی در جهت عرضی پل**

**آموزش مدلسازی ،**تحلیل **طراحی**

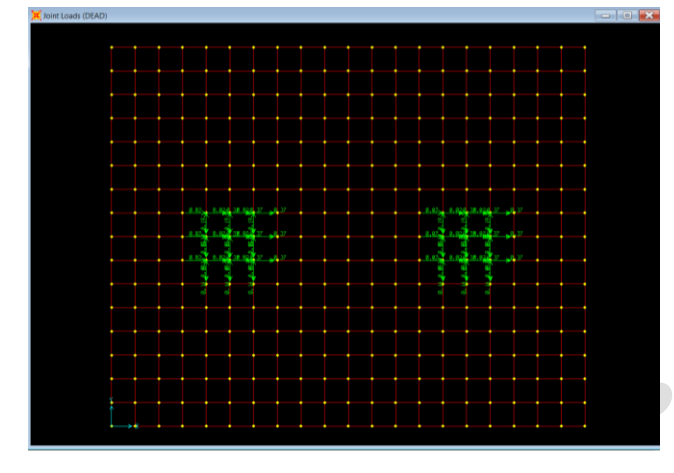

**شکل :72نیروهای اعمال شده به سرشمع**

## **اختصاص بار خاک**

پس از اعمال بارهای ناشی عکس العمل نیروهای ستون بر روی سرشمع در این قسمت وزن خاک روی سرشمع را اعمال می کنیم با فرض ارتفاع یک متر خاک با وزن مخصوص 2 تن بر مترمکعب به صورت گسترده برروی سرشمع این وزن را اعمال خواهیم کرد برای این منظور کل المان دال سرشمع را انتخاب کرده وسپس از منوی Uniform>loads Area>Assign مقدار بار خاک را به صورت گسترده برروی سرشمع اختصاص می-

دهیم.

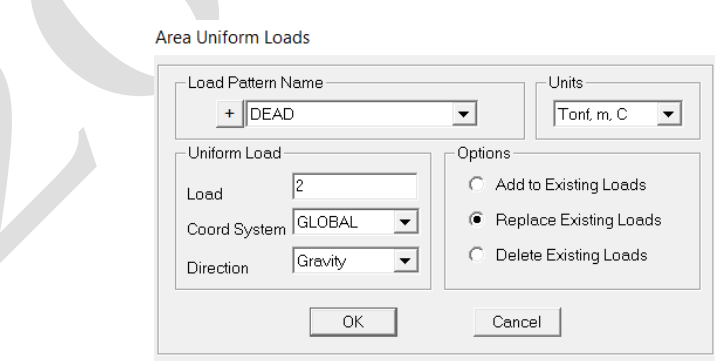

**شکل :73 اختصاص بار گسترده خاک برروی دال سرشمع** 

### **طرح سازه ای شمع**

همانطور که بررسی گردید طول شمع انتخابی از لحاظ ژئوتکنیکی جوابگوی نیروها ایجاد شده بوده و برای طرح سازه ای شمع ها براساس بیشترین نیروها طرح شده وبه الباقی شمع ها در گروه شمع مشخصات تعمیم داده میشود لذا کلیه شمع ها در گروه شمع میبایست از لحاظ میزان آرماتور ارتفاع با یکدیگر برابر باشند

# **نیروهای داخلی تحت ترکیب بار**(T)S+EQ(L)+0.3EQ(T

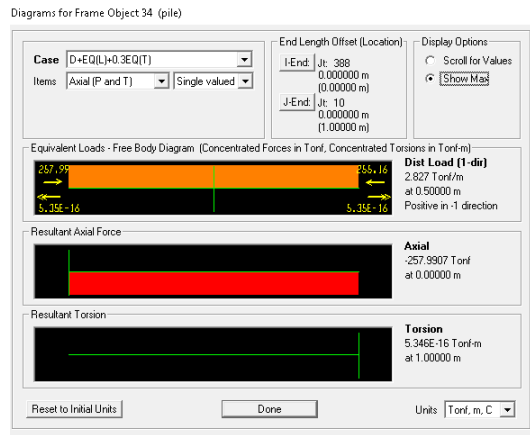

#### **شکل 55:نیروی محوری تحت ترکیب بار D+EQ(L)+0.3EQ(T)**

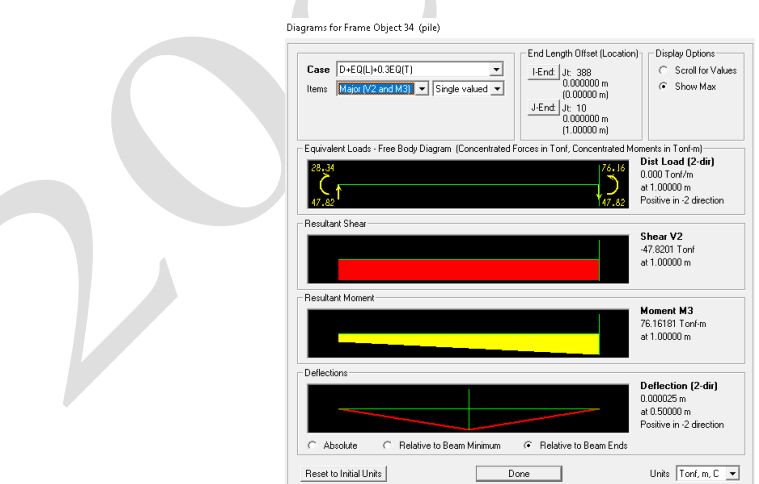

**شکل 66: نیروی برشی و لنگر خمشی 2M2,M3 تحت ترکیب بار (D+EQ(L)+0.3EQ(T** 

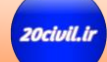

**آموزش مدلسازی ،**تحلیل **طراحی**

$$
V_{u} = \tau \Delta . \mathcal{F} t
$$
  
\n
$$
V_{n} = \frac{V_{u}}{n} = \frac{\tau \Delta . \mathcal{F}}{. \Delta \Delta} = \tau \Delta . \Delta t
$$
  
\n
$$
V_{c} = \Delta \sigma * \sqrt{f_{c}} * b * d
$$
  
\n
$$
V_{c} = \Delta \sigma * \sqrt{\sigma \Delta t} * \Delta t
$$
  
\n
$$
V_{s} = \Delta \sigma * \sqrt{\sigma \Delta t} * \Delta t
$$
  
\n
$$
V_{s} = \Delta \sigma * \Delta t
$$

بنابراین در خارج از محدوده مفصل پالستیک از حداقل آیین نامه ای جهت آرماتور برشی استفاده می کنیم

مطابق بند8.19.1.2مقدار فوالد حداقل برشی برابر است با :

8.19.1.2 Where shear reinforcement is required by Article 8.19.1.1, or by analysis, the area provided shall not be less than:

Ä.

$$
= \frac{50b_w s}{f_v} \tag{8-64}
$$

where  $b_w$  and s are in inches.

8.19.1.3 Minimum shear reinforcement requirements may be waived if it is shown by test that the required ultimate flexural and shear capacity can be developed when shear reinforcement is omitted.

8.19.2 Types of Shear Reinforcement

8.19.2.1 Shear reinforcement may consist of:

(a) Stirrups perpendicular to the axis of the member or making an angle of 45° or more with the longitudinal tension reinforcement.

(b) Welded wire fabric with wires located perpendicular to the axis of the member.

(c) Longitudinal reinforcement with a bent portion making an angle of 30° or more with the longitudinal tension reinforcement.

(d) Combinations of stirrups and bent longitudinal reinforcement.

(e) Spirals.

$$
A_{v\ min} = \frac{\text{r.s } b_{tf} S}{f_{y}}
$$

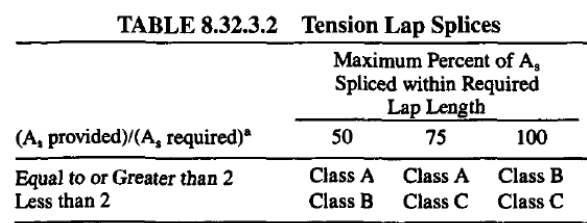

#### **شکل :111جدول 8.32.3.2 آیین نامه آشتو استاندارد**

8.32.3.1 The minimum length of lap for tension lap splices shall be as required for Class A, B, or C splice, but not less than 12 inches.

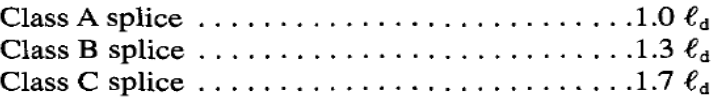

#### **شکل :112بند 8.32.3.1 آیین نامه آشتو**

در جدول فوق وصله صددرصد به معنی این است که کلیه میلگردها در یک مقطع وصله شوند و50درصد به صورت یکی در میان وصله صورت گیرد ،L<sup>d</sup> موجود در تصویر فوق میبایست با اعمال ضرایب تعدیل لحاظ شود.